## 安装、配置与初步运行

【操作步骤】

- 1. AppDaemon 与 DashBoard 的架构
- 2. 在 Python 虚拟环境中安装 AppDaemon
- 3. 配置 AppDaemon
- 4. 手工运行 AppDaemon
- 5. 生成第一个 DashBoard 界面

```
【参考】
```
● AppDaemon 与 DashBoard 的架构

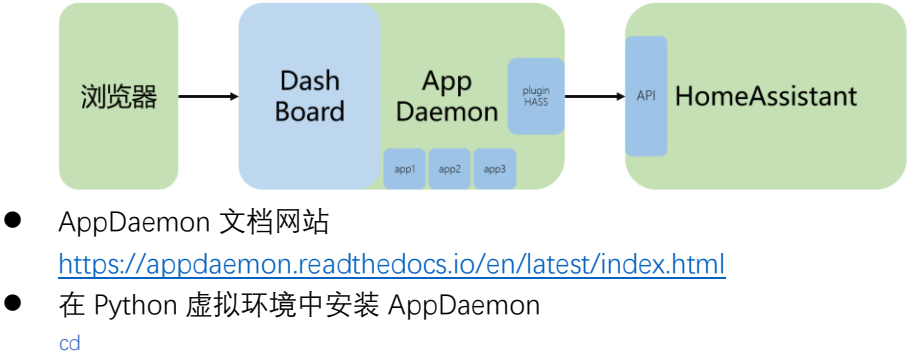

```
python3 -m venv appdaemon_venv
cd appdaemon_venv
source bin/activate
pip3 install wheel
pip3 install appdaemon
deactivate
```
#### ⚫ AppDaemon 与 DashBoard 的最基础配置

```
appdaemon:
   latitude: 31.3016
  longitude: 121.5113
   elevation: 0
   time_zone: Asia/Shanghai
   plugins:
     HASS:
       type: hass
       ha_url: http://127.0.0.1:8123
      token: eyJhbGciOiJIUzI1NiIsl
```
http: url: http://0.0.0.0:5050

password: hachina #设置访问密码

hadashboard:

## DashBoard 配置(1)

#### 【操作步骤】

- 1. 将 AppDaemon 加入自启动服务
- 2. DashBoard 配置样例实操与讲解

## 【参考】

⚫ AppDaemon 自启动服务配置文件(/etc/systemd/system/appdaemon@pi.service)

```
[Unit]
Description=AppDaemon
After=home-assistant@pi.service
[Service]
Type=simple
User=%i
ExecStart=/home/pi/appdaemon_venv/bin/appdaemon -c /home/pi/appdaemon
[Install]
WantedBy=multi-user.target
```
● DashBoard 配置参考

[https://appdaemon.readthedocs.io/en/latest/DASHBOARD\\_CREATION.html#](https://appdaemon.readthedocs.io/en/latest/DASHBOARD_CREATION.html)

#### ⚫ DashBoard 配置样例(example\_13\_2\_1.dash):

title: Hello Panel widget\_dimensions: [120, 120] widget\_margins: [5, 5] columns: 4

#### my\_clock:

 widget\_type: clock show\_seconds: 1 date\_style: "color: #00aaff" time\_style: "color: #ffaa00"

#### temperature1:

 widget\_type: sensor entity: sensor.temperature\_158d0001d6daa6 title: 室内温度 title2: 小米温湿度传感器 title\_style: "color: #00aaff" title2\_style: "color: #00aaff" value\_style: "color: #ffaa00"

#### temperature2:

 widget\_type: temperature entity: sensor.temperature\_158d0001d6daa6 settings: minValue: 0 maxValue: 50 majorTicks: [0,10,20,30,40,50] highlights: [{'from':15, 'to': 30, 'color':'rgba(255,170,0,0.3)'}]

#### layout:

- my\_clock(2x1)
- temperature1, temperature2

# DashBoard 配置(2)

【操作步骤】

- 1. 准备工作: HA 的 darksky 配置
- 2. 将 Dashboard 样例文件放到 dashboards 目录中
- 3. 天气页面的配置
- 4. 控制页面的配置
- 5. 包含底部导航

### 【参考】

- DashBoard 配置参考 [https://appdaemon.readthedocs.io/en/latest/DASHBOARD\\_CREATION.html#](https://appdaemon.readthedocs.io/en/latest/DASHBOARD_CREATION.html)
- 样例文件: example\_13\_3\_1.yaml —— HomeAssistant 中 darksky 的配置文件 example\_13\_3\_1.dash —— 天气页面 DashBoard example\_13\_3\_2.dash —— 控制页面 DashBoard example\_13\_3\_3.yaml —— 底部导航 DashBoard

# 制作 App——一个最简单的样例

【操作步骤】

- 1. 创建 apps 子目录
- 2. 创建示例 app(hello.py)
- 3. 创建 app 配置(my\_apps.yaml)
- 4. app 自动重新加载

```
【参考】
```
● 样例 app (hello.py) import hassapi as hass class HelloWorld(hass.Hass): def initialize(self): self.call\_service("persistent\_notification/create", title="来自 AppDaemon 的消息", message="Hello, World!"  $)$ 

- ⚫ my\_apps.yaml hello\_world: module: hello
	- class: HelloWorld
- AppDaemon Apps 介绍 <https://appdaemon.readthedocs.io/en/latest/APPGUIDE.html>
- 推荐的 Python 教程 https://www.liaoxuefeng.com/wiki/0014316089557264a6b348958f449949df42a6d3a2e 542c000

## 制作 App——应用 callback

【操作步骤】

- 1. 停止自动运行的 appdaemon,手工运行
- 2. 样例一:延时执行任务
- 3. 样例二:基于状态改变执行任务
- 4. 样例三:基于事件执行任务

【参考】

- AppDaemon API 参考 [https://appdaemon.readthedocs.io/en/latest/AD\\_API\\_REFERENCE.html#](https://appdaemon.readthedocs.io/en/latest/AD_API_REFERENCE.html)
- ⚫ 延时执行任务(样例一)

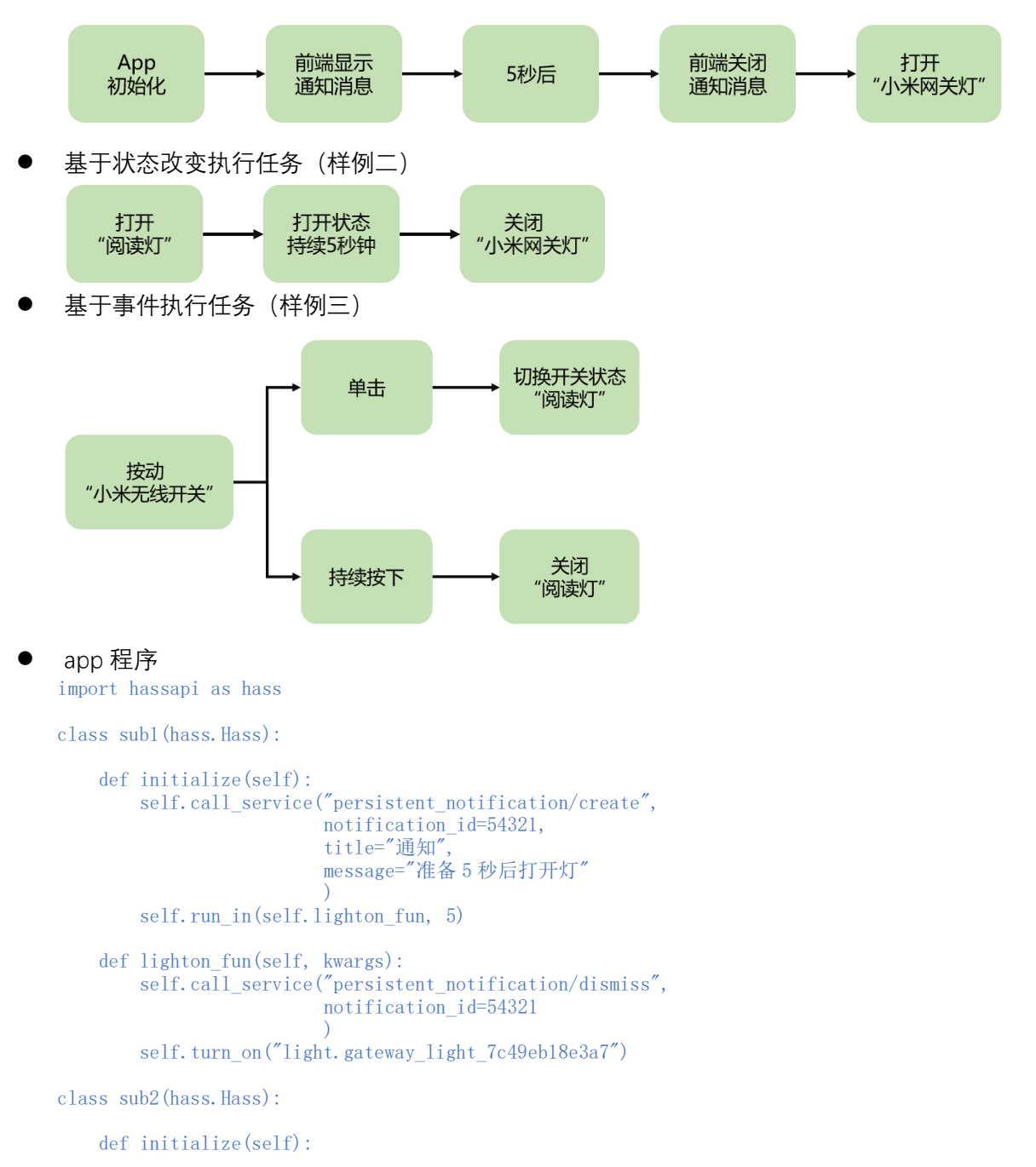

```
 self.listen_state(self.lightoff_fun,
entity="switch.plug_158d0001703829",
old="off",
 new="on",
                     duration=5
                     )
 def lightoff_fun(self, entity, attribute, old, new, kwargs):
self.turn_off("light.gateway_light_7c49eb18e3a7")
class sub3(hass.Hass):
    def initialize(self):
       self.listen_event(self.lightcontrol_fun,
 event="xiaomi_aqara.click",
                     entity_id="binary_sensor.switch_158d000121cf8d"
                     \sqrt{ } def lightcontrol_fun(self, event_name, data, kwargs):
 if data['click_type']=='single':
 self.toggle("switch.plug_158d0001703829")
 elif data['click_type']=='hold':
```
self.turn\_off("switch.plug\_158d0001703829")